N L

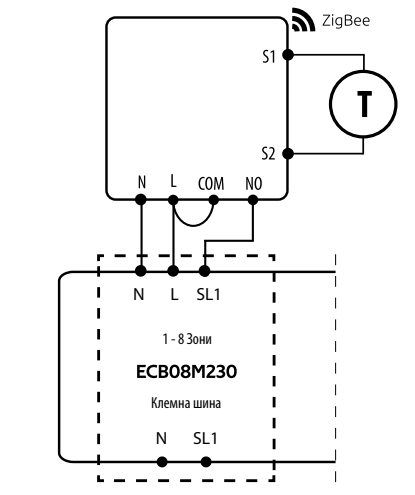

Вер. 1 Дата: V 2023

# $\Xi$  25 C E FHI  $\mathbb{X}$

**Вносител:** Салус България, ж.к. Младост 4, бл. 483, офис 1 гр. София България

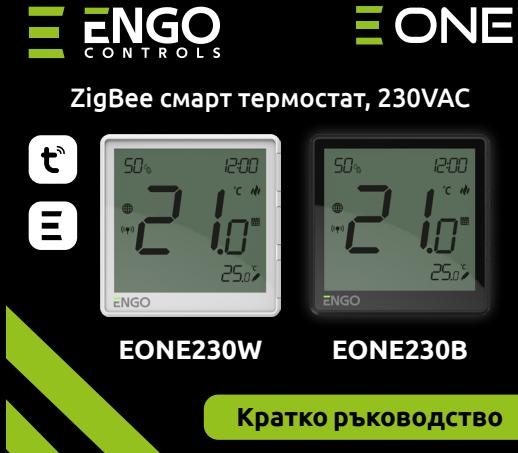

**Производител:** Engo Controls S.C. 43-200 Pszczyna Górnośląska 3E Полша

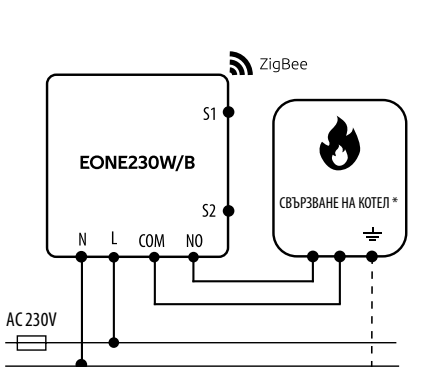

## **www.engocontrols.com**

**NTC** ENGO BINDING

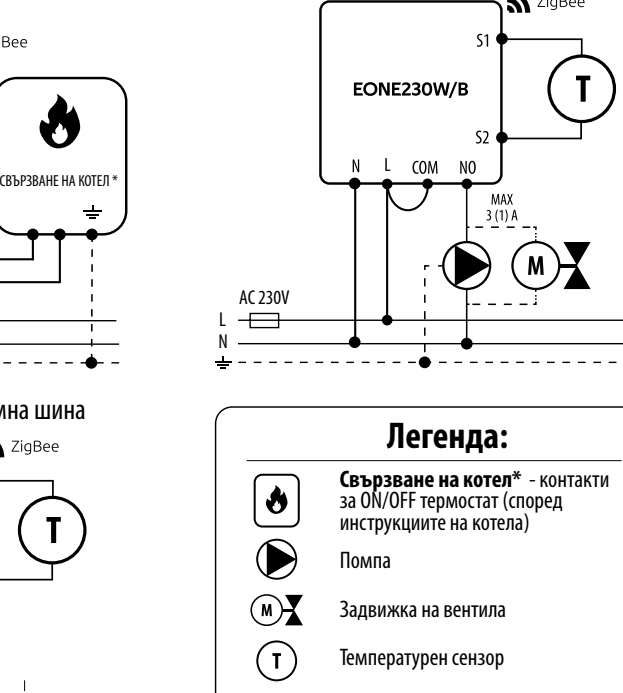

Този продукт е в съответствие със следните директиви на ЕС:2014/30/EU, 2014/35/EU,

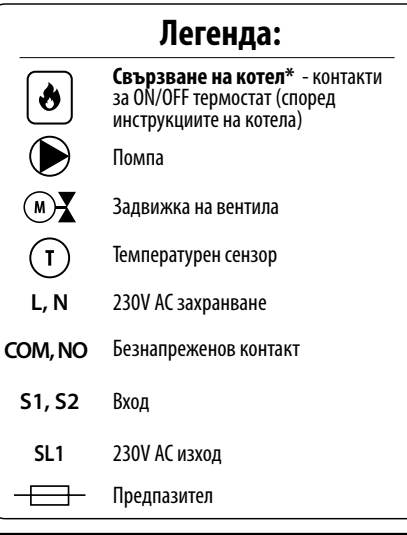

2014/53/ EU, 2011/65/EU

 $\sum$   $\equiv$  3 ахранване 230V АС

а) Схема на свързване с котел:

## c) Схема на свързване към клемна шина

б) Схема на свързване с помпа/задвижка

EONE230 е стаен термостат за монтаж в конзола, който работи чрез ZigBee технология. Има вграден сензор за влажност и функция за ограничаване на минималната/максималната зададена температура. EONE230 има възможност за работа в режим на отопление или охлаждане. Уникалната характеристика на този термостат е възможността за безжичен контрол върху функцията за връзване на ENGO. EONE230 има вградено реле и може да се използва за управление (жично свързване) и като самостоятелен термостат.За да има възможност за безжично управление, EONE230 трябва да се използва с мобилно приложение ENGO Smart / TUYA Smart и интернет хъб EGATEZB (продава се отделно). Функцията "ENGO binding" осигурява безжична и директна връзка към приемниците (напр. клемна шина ECB62ZB, реле EMODZB или реле EREL1ZB12A) през хъба EGATEZB. След добавяне към мобилното приложение, термостатът предлага повече функции, напр. насочени известия или възможност за програмиране на часови графици.

Използвайте в съответствие с националните и европейските разпоредби. Използвайте устройството само по предназначение, като го съхранявате на сухо място. Продуктът е само за употреба на закрито. Моля, прочетете цялото ръководство преди инсталиране или

употреба.

Уверете се, че рутера е в обхват с телефона ви. Уверете се, че сте свързване с Интернет. Това ще намали

времето за свързване.

Изтеглете и инсталирайте приложението ENGO SMART, на вашия телефон, от Google Play или Apple App Store.

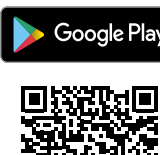

ZigBee 3.0 комуникация

Множество функции, налични през Engo Smart/ Tuya Smart приложението

S1-S2 Вход за допълнителен датчик

Функция ВРЪЗВАНЕ (свързаност на устройства в Онлайн и Офлайн режим)

Ограничаване на максимална и минималната зададената

температурата

**Продуктово съответствие**

**ИНФОРМАЦИЯ ЗА БЕЗОПАСНОСТ**

**Предимства на продукта:**

# **ВЪВЕДЕНИЕ:**

## **Схема на свързване Инсталиране на термостата в приложението**

# **СТЪПКА 1** - ИЗТЕГЛЕТЕ ПРИЛОЖЕНИЕТО **ENGO SMART**

**Дисплей + описание на бутоните**

## **Техническа спецификация**

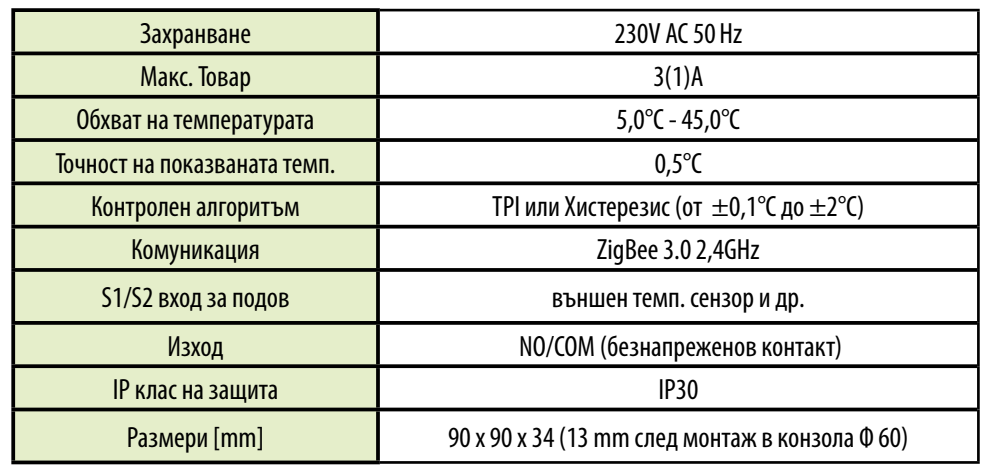

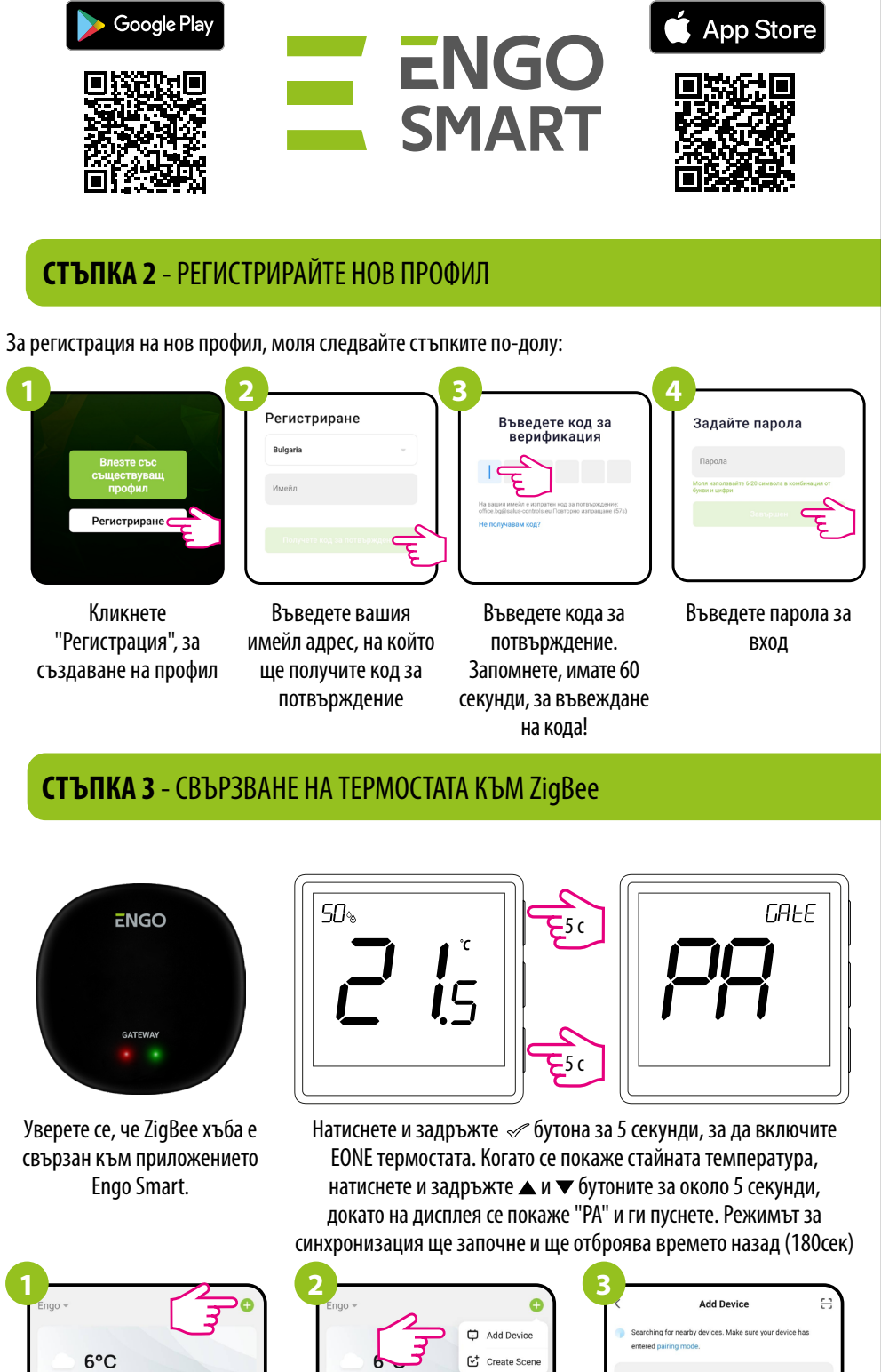

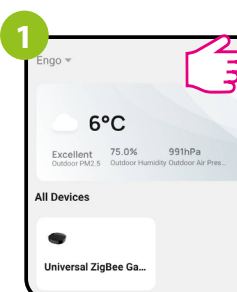

**1.** Текуща влажност на въздуха **2.** Текуща/Зададена температура

**3.** Часовник

# SigBee

**4.** Температурна единица

**5.** Икона за отопление (иконата е анимирана,

когато е нужно отопление)

**6.** Икона за охлаждане (иконата е анимирана,

когато е нужно охлаждане) **7.** Икона за режим График **8.** Режим временна промяна

**9.** Външен/Подов сензор или сензор за заетост

**10.** Заключени бутони **11.** Режим Ваканция **12.** Икона за Настройки

**13.** Индикатор за свързване с приемник **14.** Индикатор за връзка с ZigBee мрежа

**15.** Икона за настройки / температурни настройки

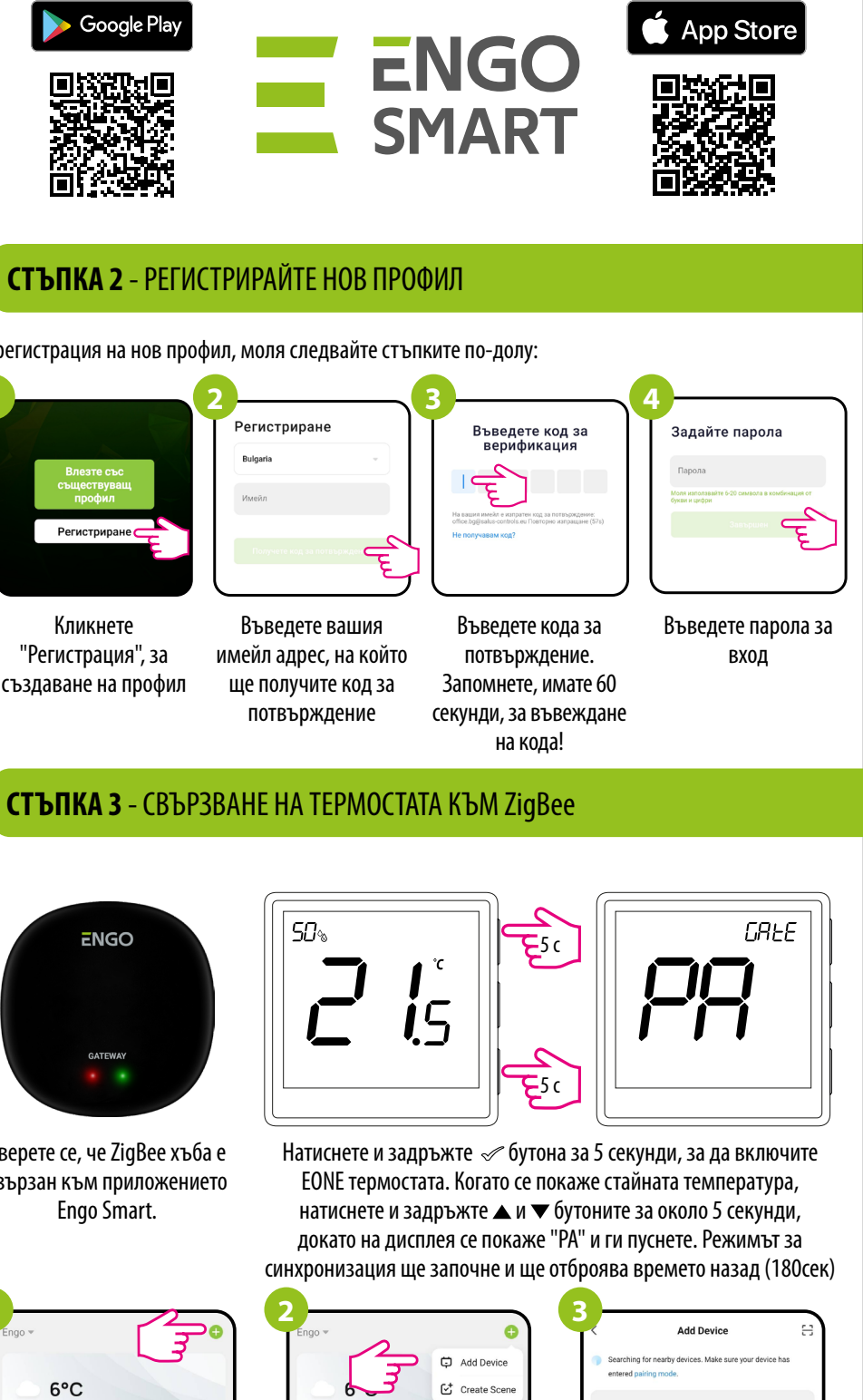

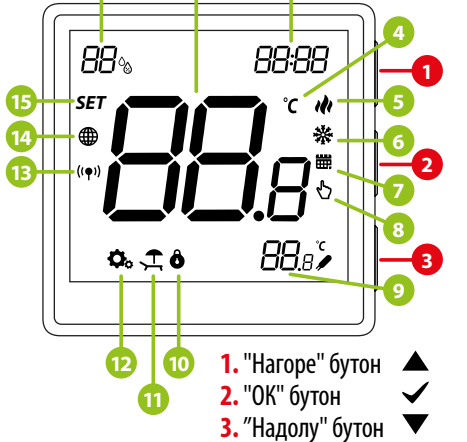

В приложението, кликнете на  $\bigodot$  иконата в горния, десен ъгъл.

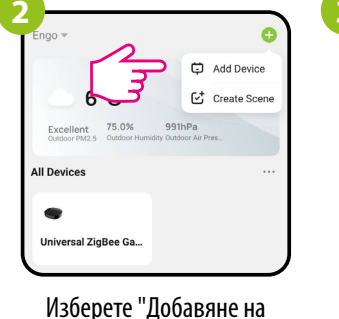

устройство".

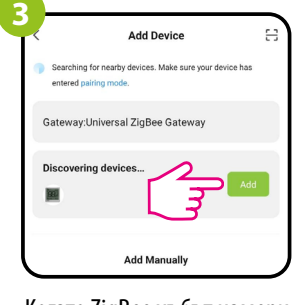

Когато ZigBee хъбът намери термостата, кликнете на "Добавяне"

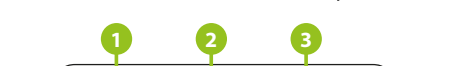

# **Описание на бутоните**

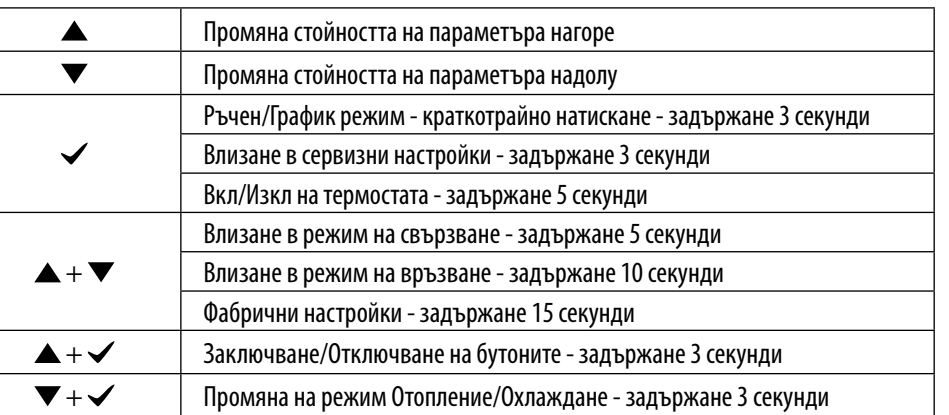

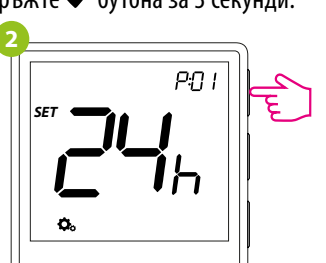

За връщане на термостата, към фабрични настройки, задръжте  $\blacktriangle$  и  $\nabla$  бутоните, за около 15 секунди. FA ще се покаже на дисплея, след това ги пуснете. Термостатът ще се рестартира, възстанови фабричните настройки и началният екран ще се покаже, на дисплея. Устройството ще бъде премахнато от ZigBee мрежата и ще трябва да го добавите отново.

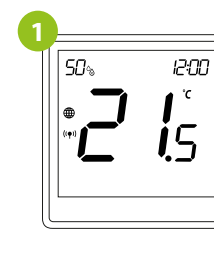

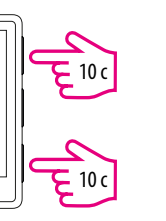

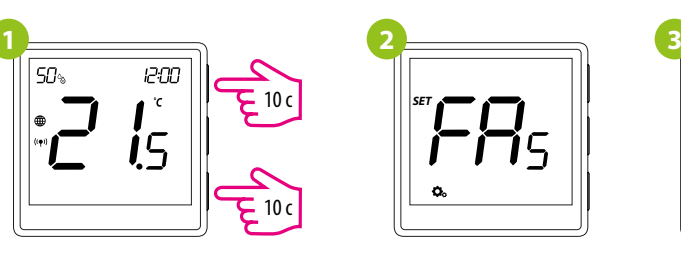

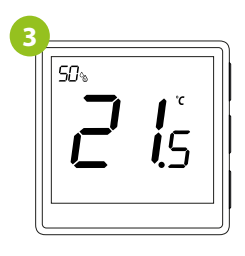

# **Фабрични настройки**

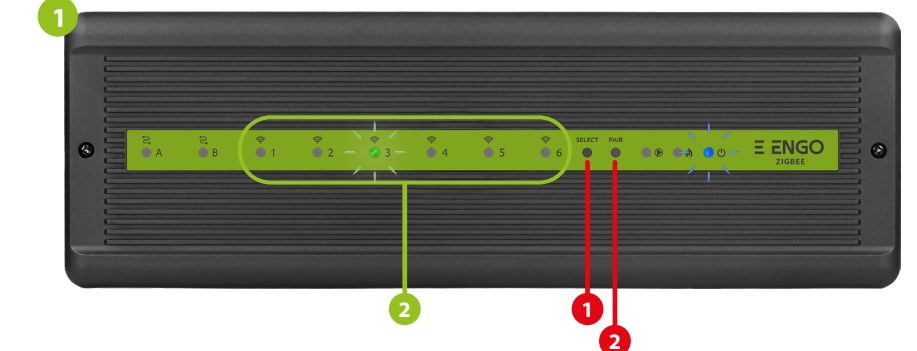

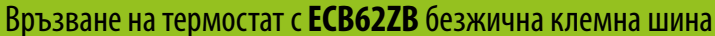

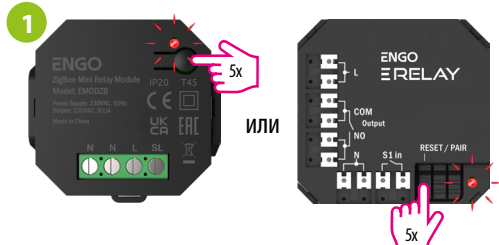

За правилна връзка между термостат и реле, първо, натиснете бутона на релето 5 пъти. LED светлината ще започне да мига бавно, в червено, което означава, че е в режим на връзване.

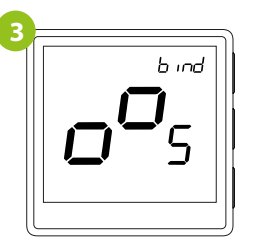

Пуснете бутоните, процесът по връзване е активен.

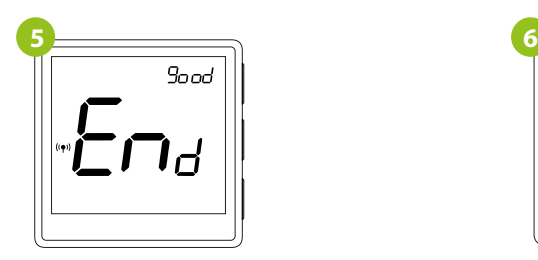

След успешна операция, съобщението "End" ще се покаже на екрана. LED светлината ще изгасне.

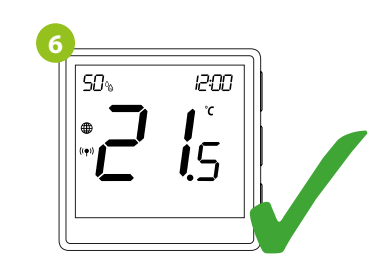

Двете устройства са успешно свързани. Термостатът показва началния екран и иконата <sup>(сор.</sup>) се показва на екрана, означавайки успешна връзка с приемника.

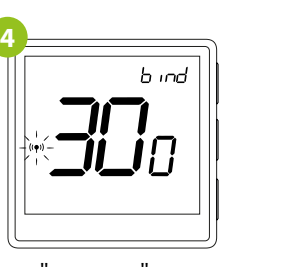

Процесът по "връзване" може да отнеме до 300 секунди.

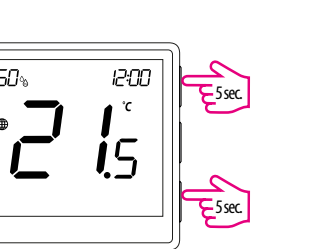

На EONE термостата, задръжте  $\blacktriangle$  и $\blacktriangledown$ бутоните, докато не изпише "bind" на екрана.

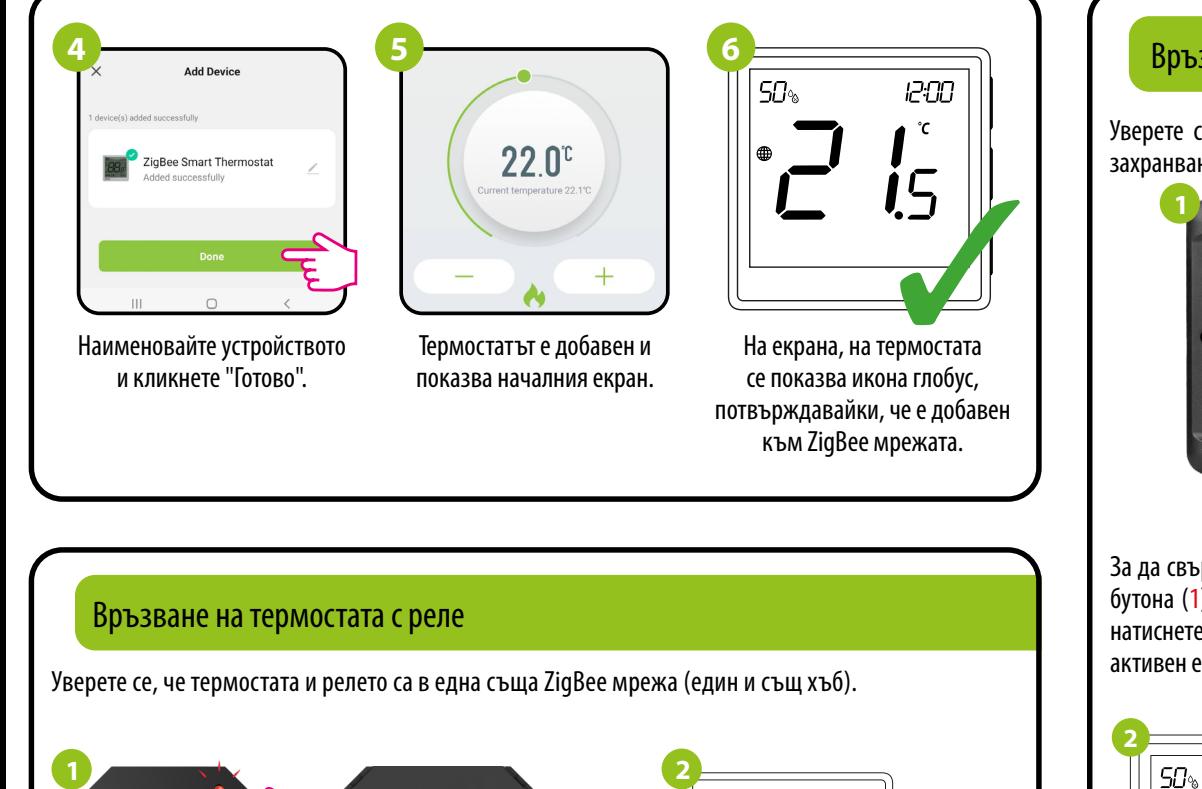

Уверете се, че ECB62ZB и термостата са в една и съща ZigBee мрежа и синята LED светлина, за захранването свети.

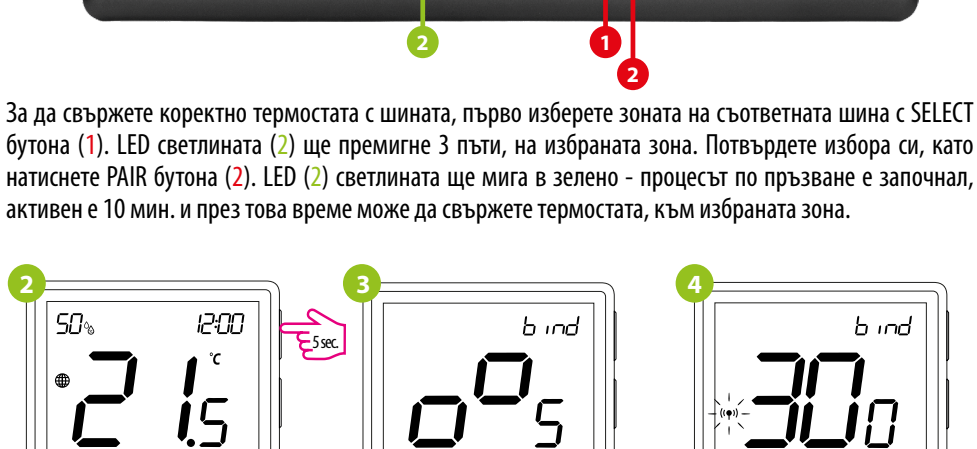

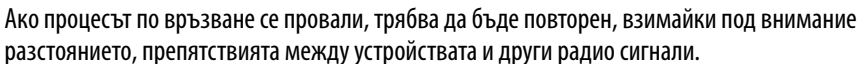

Безжичният обхват на сигнала може да бъде увеличен с Engo ZigBee репитери.

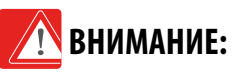

# **Запомнете:**

На EONE термостата, задръжте  $\blacktriangle$  и  $\nabla$  бутоните, докато не изпише "bind" на екрана.

⊩Ena

 $9$ and

За да влезете в менюто със сервизни настройки, задръжте ✔ бутона за 3 секунди.

Пуснете бутоните, процесът по връзване е активен.

Процесът по "връзване" може да отнеме до 300 секунди.

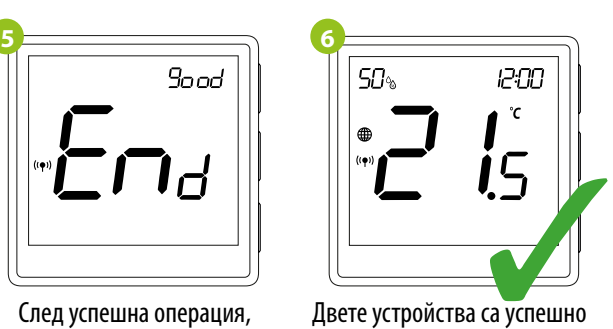

свързани. Термостатът показва началния екран и иконата <sup>((•)</sup>) се показва на екрана, означавайки успешна връзка с приемника (в този случай, ECB62ZB).

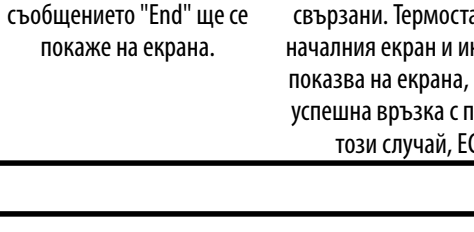

 $\overline{\boldsymbol{\xi}^{\text{sc}}}$ 

Ако процесът по връзване се провали, трябва да бъде повторен, взимайки под внимание разстоянието, препятствията между устройствата и други радио сигнали.

> Безжичният обхват на сигнала може да бъде увеличен с Engo ZigBee

репитери.

Използвайте  $\blacktriangle$  и  $\blacktriangledown$  бутоните, за да се предвижвате между параметрите. Влезте в даден параметър  $\epsilon$  бутона. Настройте параметъра с бутоните  $\blacktriangle$  или  $\blacktriangledown$ . Потвърдете новата стойност с  $\prec$  бутона.

**ВНИМАНИЕ:**

**Запомнете:**

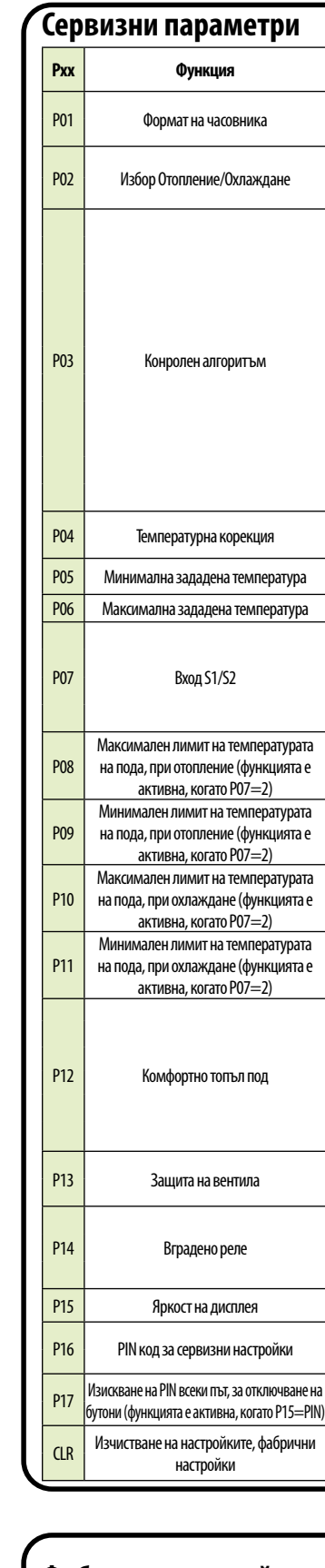

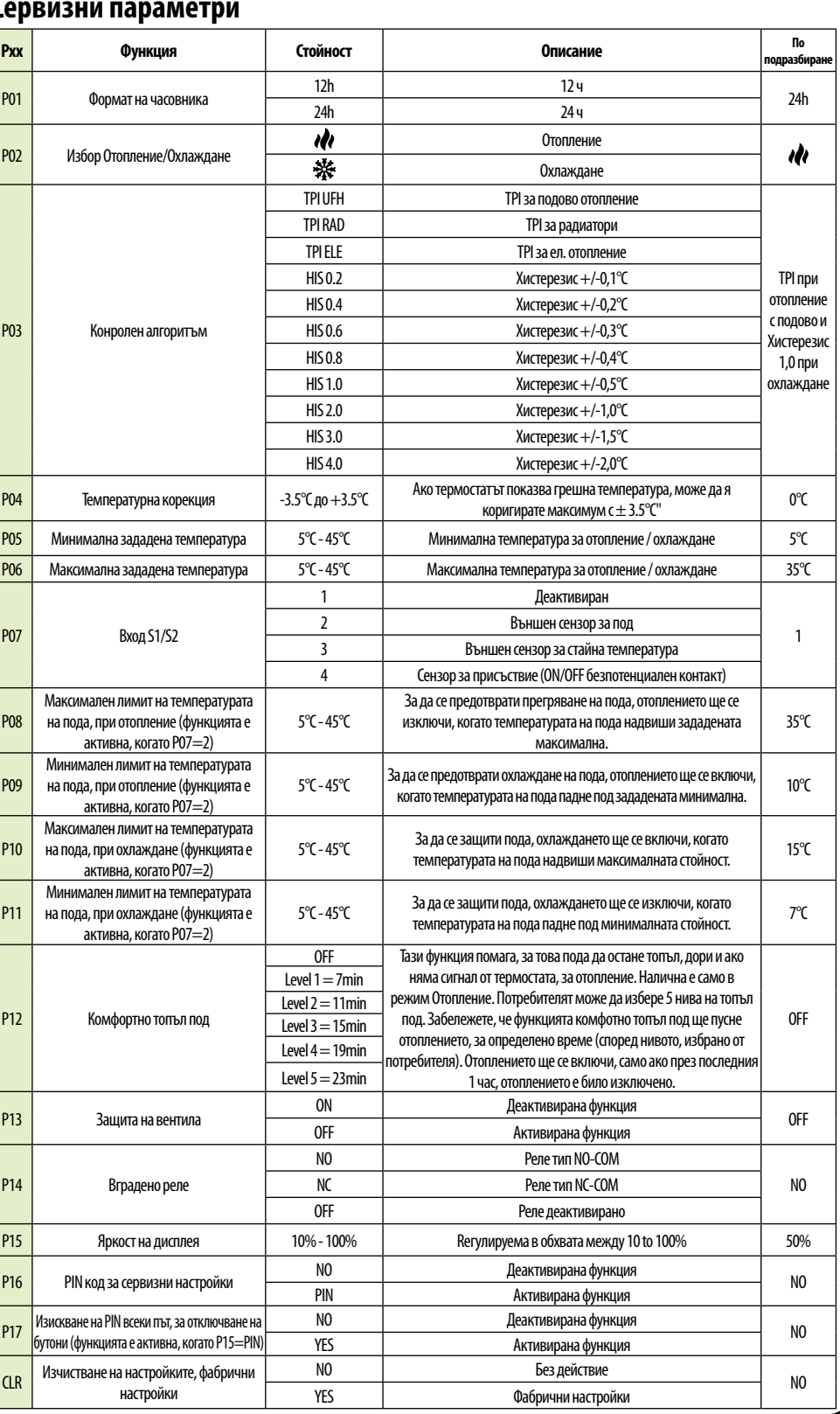

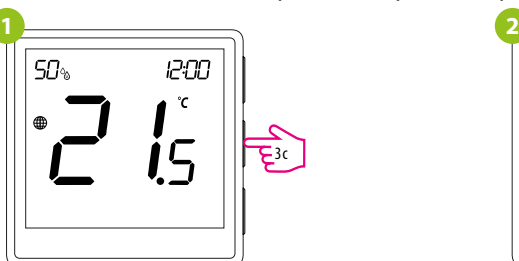

# **Сервизни настройки**